## **Moodle User Assistance for Students**

The distant learning platform of the Eszterházy Károly University can be found here: <u>http://elearning.uni-eszterhazy.hu/</u>. Moodle LMS provides a great opportunity for completing distance learning tasks.

#### 1. How to log into E-learning

Write <u>http://elearning.uni-eszterhazy.hu/</u> into your browser address bar and click on *Log in* highlighted in blue in the top right-hand corner (Figure 1).

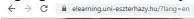

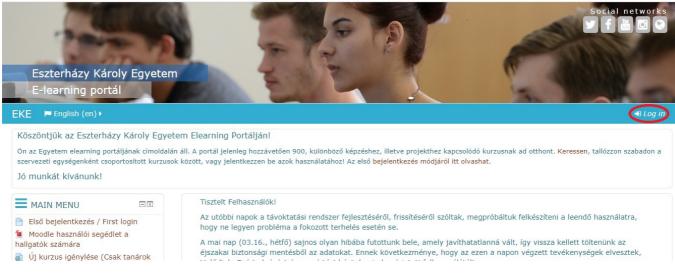

\$ 0 A

Figure 1. Log into Moodle (E-learning)

Two empty boxes appear here where you can write your username and your password. If you are an EKE student you surely have an access to the site. By default, your username is your Neptun code while your password is your birth date with numbers only. For example, if you were born on May 10<sup>th</sup>, 1998, your default password is 19980510 (Figure 2). Then click on *Log in*.

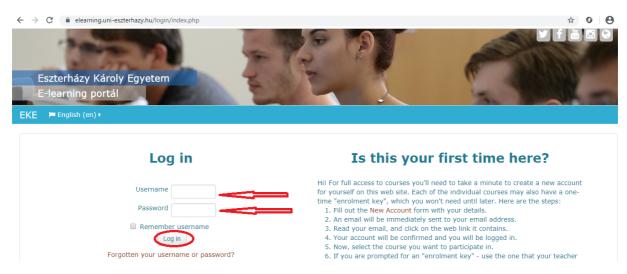

Figure 2. Username and Password

#### 2. My courses

After logged in, you can choose from the courses you've been added to. Click on *My courses* highlighted in blue in the middle. When you click on it, you can see a drop down list of the courses (Figure 3).

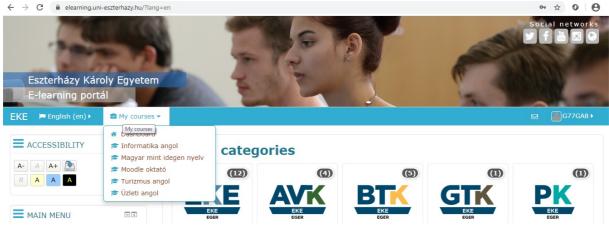

Figure 3. My courses

When you choose a course, there are some sub-sections within the course: forum, chat, learning material in folders (or just files, PDF, PPT outside the folder) and links.

You can also submit your tasks and assignments (its icon is actually a hand holding a piece of paper: Figure 5).

If you click on this, you can upload your assignments to the platform which will be viewed and graded by your teacher. Let's see how it works.

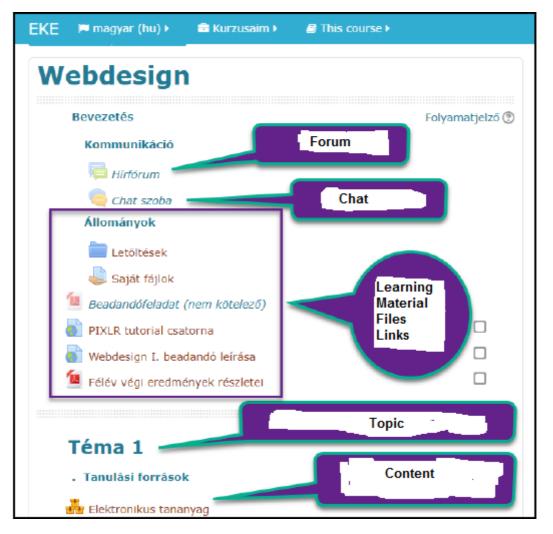

Figure 4. Content of a course

### 5. How to upload assignments to E-learning

If you click on the relevant icon (its icon is actually a hand holding a piece of paper) you can read the details of the assignment (Figure 6). If you click on *submit assignment* (it is *feladatmegoldás leadása* in Hungarian), you can upload your assignments.

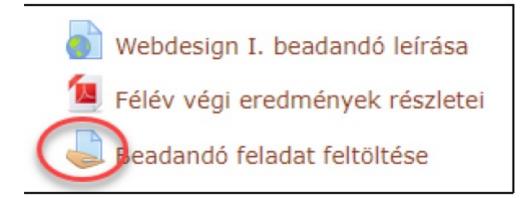

Figure 5. Icon of uploading assignments

| eltöltése<br>szített weboldal arculati terveket! |
|--------------------------------------------------|
| Nincs próbálkozás                                |
| Nincs osztályozva                                |
| 2020. március 24., kedd, 00:00                   |
| 6 nap 11 óra                                     |
| 2020. március 17., kedd, 12:48                   |
|                                                  |
|                                                  |

Figure 6. Submit assignment

If you click on that, you will get into a new page within the e-learning (Figure 7, Step 1). Then you open your files you would like to upload (Figure 7, Step 2).

| EKE ≓magyar (hu)) 🚔 Kurzusaim) 🖉 Ez a kurzus)                                                               | 📙 Həzi 🥠 — 🗆 X                                                                                                    |
|----------------------------------------------------------------------------------------------------|----------------------------------------------------------------------------------------------------|
| 🖷 Kezdőoldal > Pedagógiai Kar 🔪 Médiainformatika Intézet 📏 MII tananyagok 📏 MALÁJ projekt                   | ← → ▼ ↑ 📴 « Pixlr Plakát > Hazi 🗸 Č Keresés:                                                                                                    |
| Leadott munkám szerkesztése Webdesign                                                                       | Gyors elérés     Gyors elérés     Asztal     Asztal     Letöltések     x                                                                                                    |
| Beadandó feladat feltöltése<br>Kérem, töltse fel a választott témában készített weboldal arculati terveket! | Dokumentun     pexels-photo-265685     Fépek     pexels-photo-289796     action of the second second s |
| Leadás állományban                                                                                          | Új állományok maximáto mérete: 1GB, maximális csatolt állomány: 1                                                                                                    |
| D III ► M Állományok                                                                                        |                                                                                                    |
| Ide dobja a feltöltendő állományokat                                                                        | A<br>→ Áthelyezés                                                                                                    |
| Módosítások mentése Mégs                                                                                    | c                                                                                                    |

Figure 7. Steps of uploading assignments

Step 3. You can choose more files you would like to upload

Step 4. Drag your files to the indicated area

Step 5. Click on *Save changes (*it is *módosítások mentése* in Hungarian) just after that indicated blue area disappears! The name and the icon of the files should appear (Figure 8).

| Beadandó felada                      | t feltöltése                     |                     |       |                                         |                  |        |         |
|--------------------------------------|----------------------------------|---------------------|-------|-----------------------------------------|------------------|--------|---------|
| Kérem, töltse fel a választott témáb | an készített weboldal arculati t | terveket!           |       |                                         |                  |        |         |
| Leadás állományban                   |                                  |                     |       | Új állományok maximális mérete: 1GB, ma | aximális csatolt | állomá | iny: 10 |
|                                      |                                  |                     |       |                                         | 88               |        | 1       |
| 🕨 🚞 Állományok                       |                                  |                     |       |                                         |                  |        |         |
|                                      |                                  |                     |       |                                         |                  |        |         |
| pexels-photo-                        | pexels-photo-                    |                     |       |                                         |                  |        |         |
|                                      |                                  |                     |       |                                         |                  |        |         |
|                                      |                                  | Nódosítások menlése | Mégse |                                         |                  |        |         |

Figure 8. Click on Save Changes only when files are uploaded!

If you successfully uploaded all files, a page appears with all of the names of the uploaded files. This is the end of the uploading process (Figure 9).

# Webdesign

| eadás állapota                |                                                                                  |
|-------------------------------|----------------------------------------------------------------------------------|
| eadás állapota                | Osztályozásra leadva                                                             |
| Osztályozás állapota          | Nincs osztályozva                                                                |
| Határidő                      | 2020. március 24., kedd, 00:00                                                   |
| Hátralévő idő                 | 6 nap 10 óra                                                                     |
| Jtolsó módosítás              | 2020. március 17., kedd, 13:09                                                   |
| eadás állományban.            | pexels-photo-256546.jpeg<br>pexels-photo-265685.jpeg<br>pexels-photo-289796.jpeg |
| .eadáshoz fűzött megjegyzések | Megjegyzések (0)                                                                 |

Figure 9. Files are successfully uploaded

# How to edit your profile

In the top right-hand corner, you can see your Neptun code. Click on it and choose *profile*! (Figure 10).

Click on *Edit Profile* (Figure 11).

Your personal profile page appears that you may edit (Figure 12). You can save your profile data by clicking on *Update Profile* (Figure 13). You can also write a short introduction about yourself (bottom of Figure 12).

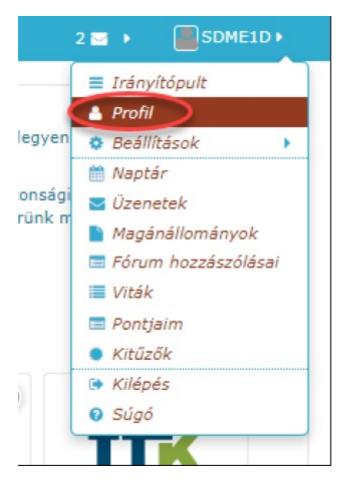

Figure 10. Your profile

| EKE 🍽 magyar (hu) 🔹 📾 Kurzusaim 🖲                                                  |                                             | 🕼 2 🖬 🕨 📕 SDME1D 🕨                                                      |
|------------------------------------------------------------------------------------|---------------------------------------------|-------------------------------------------------------------------------|
| 🐗 Kezdőoldal > Személyes kezdőlap > Profil                                         |                                             |                                                                         |
| Felhasználó adatai                                                                 | Jelentések                                  | 📩 NAVIGÁCIÓ 🗉 🗷                                                         |
| Profil szerkesztése Regisztrációs kód NINCS                                        | <ul> <li>Böngészési munkamenetei</li> </ul> | vi Kezdőoldal<br>Szemelyes kezdőlap<br>im Portáloldalak<br>im Kurzusarm |
| Egyéb                                                                              |                                             |                                                                         |
| <ul> <li>Bilogüzenetek</li> <li>Fórum hozzászólásai</li> <li>Fórumviták</li> </ul> |                                             |                                                                         |

Figure 11. Edit your profile

| intson, ha az előző oldalra szeretne lépni; tartsa lenyomva, ha látni szeretné az előzményeket |                      |
|------------------------------------------------------------------------------------------------|----------------------|
| SDME1D                                                                                         |                      |
| Italános                                                                                       | ▶ Az összes kibontá: |
| Vezetěkněv*                                                                                    |                      |
| Keresztnév*                                                                                    |                      |
| Másik név SDME1D                                                                               |                      |
| E-mail cím*                                                                                    |                      |
| E-mail cím megjelenítése Senki nom láthatja az e-mail címomot 🔻                                |                      |
| Helység Eger                                                                                   |                      |
| Válasszon egy országot Magyarország v                                                          |                      |
| Időzóna Szerveridőzóna (Európa/Budapest) 🔻                                                     |                      |
| Leírás (?)                                                                                     |                      |

Figure 12. Personal profile and a short intro about yourself

If you scroll down, you can even upload a profile picture which helps the tutor identify you. You can upload your profile picture by dragging the picture into the indicated area (Figure 13).

| ▼ Felhasználói kép                      |                                                                   |
|-----------------------------------------|-------------------------------------------------------------------|
|                                         |                                                                   |
| Aktuális képNincs                       |                                                                   |
| Új kép 🛞                                | új állományok maximális mérete: Ltia, maximális csatolt állomány: |
|                                         | 88 = 33                                                           |
| » 🚔 Álanányok                           |                                                                   |
| Hozzásdíshaz kúsza ike az állományotat. |                                                                   |
| Kép leírása                             |                                                                   |
| * További nevek                         |                                                                   |
| Érdeklődési kör                         |                                                                   |
| ° Opcionális                            |                                                                   |
| Egyéb mezők                             |                                                                   |
|                                         |                                                                   |
| Profil trisskåse                        |                                                                   |

Figure 13. You can upload profile pictures

After these steps, click on *Update Profile*.

We wish you successful online learning!